## **Инструкция для поступающих по участию в онлайн-экзамене в сервисе Google Meet**

Для участия в онлайн-экзамене в сервисе Google Meet необходим один из комплектов оборудования:

1) компьютер с наушниками и камерой с выходом в интернет;

2) компьютер с колонками и камерой со встроенным микрофоном с выходом в интернет;

3) ноутбук с выходом в интернет;

- 4) планшет на Android или iOS;
- 5) телефон на Android или iOS.

Для участия в онлайн-экзамене **с компьютера или ноутбука** нужно в браузере Google Chrome пройти по ссылке, присланной в приглашении на онлайнэкзамен. Предварительно необходимо зайти на устройстве в Google аккаунт. Если у поступающего имеется почта @gmail.com, то зайти в эту почту. Если почты @gmail.com нет, то предварительно необходимо создать аккаунт в Google.

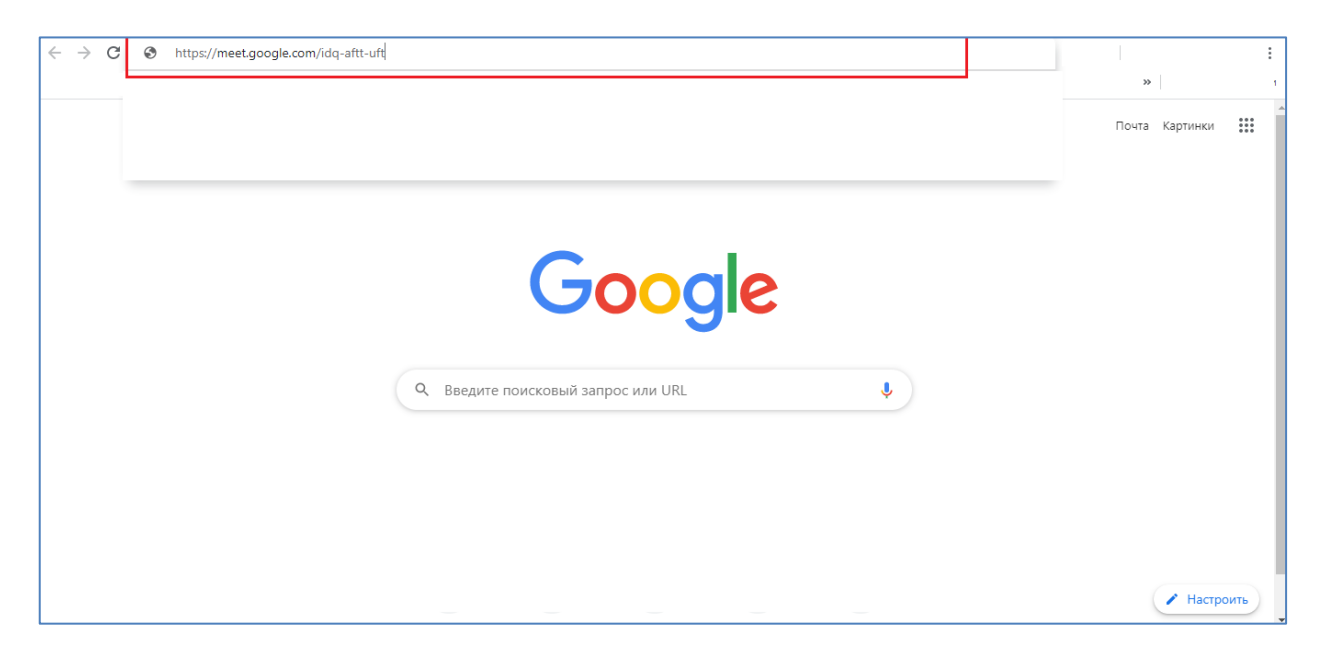

На следующем шаге необходимо разрешить использование камеры и микрофона.

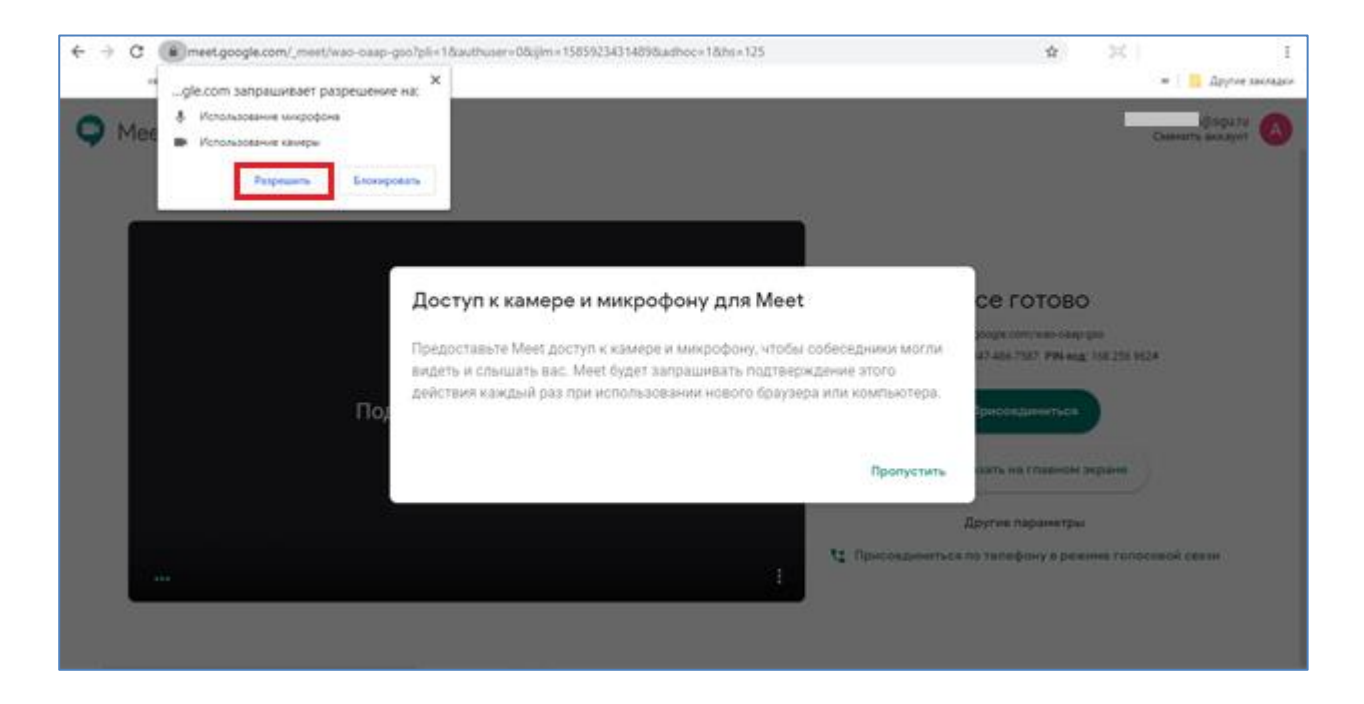

Далее нужно нажать на кнопку «Присоединиться».

После этого у Вас на экране появится сообщение «Отправка запроса…», а у модератора появится информация о том, что Вы просите доступ на экзамен.

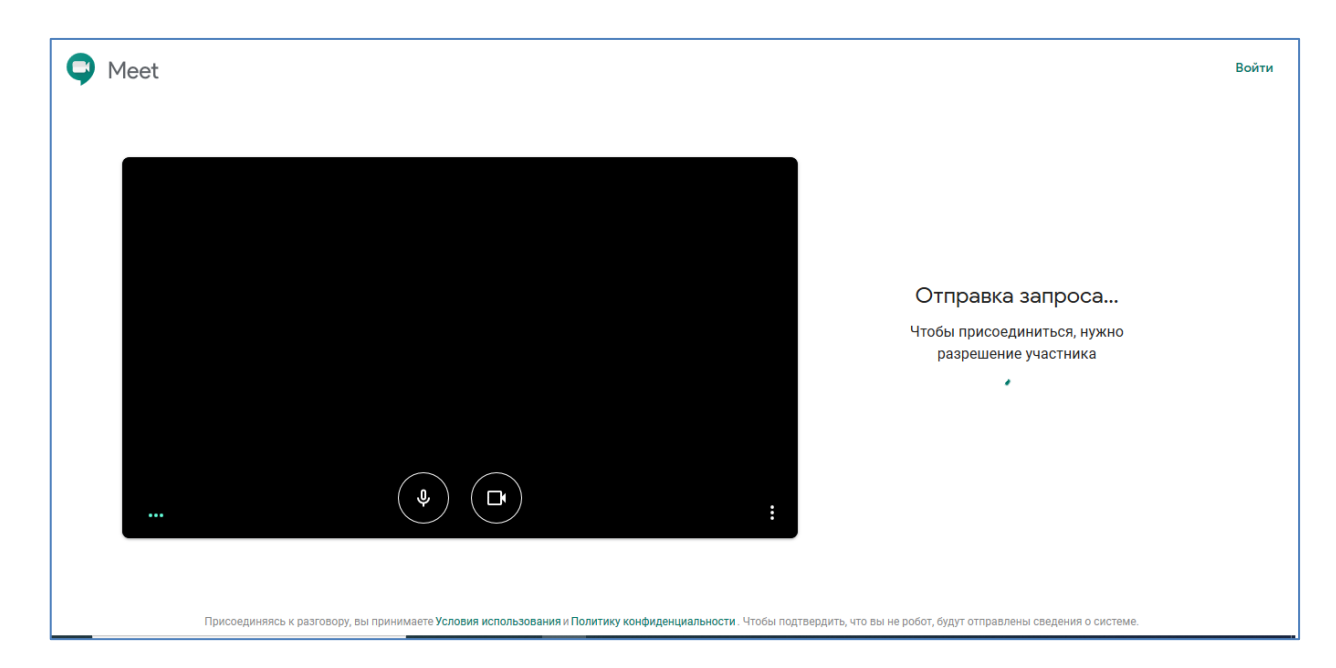

Модератор может разрешить или отклонить Ваш запрос. Если модератор дал Вам разрешение, то Вы попадаете на экзамен.

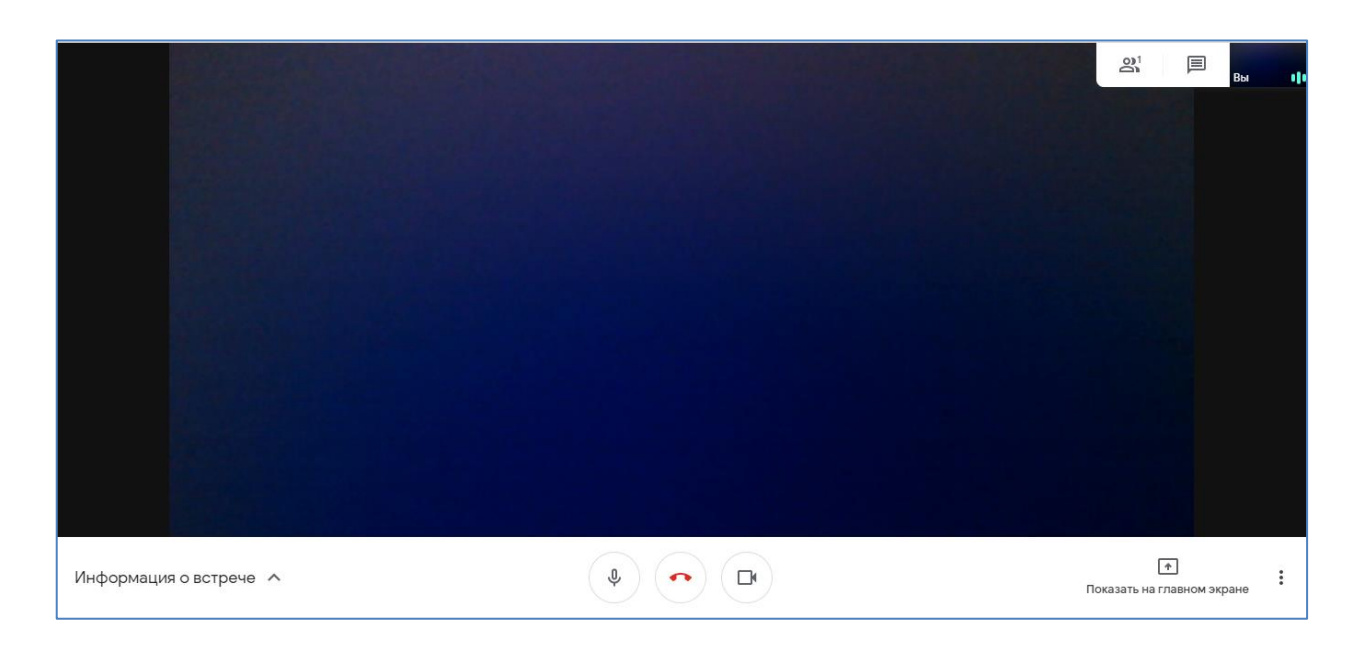

При наведении мышкой на нижнюю часть экрана появляется всплывающая панель.

Кнопкой поступающий может отключить звук у себя, тогда другие участники встречи перестанут его слышать. При этом микрофон будет перечеркнут. Повторное нажатие на кнопку вернет звук.

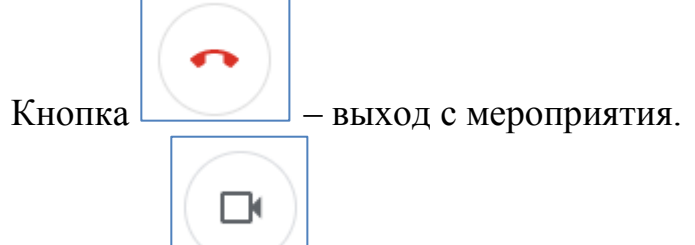

Кнопкой поступающий может отключить видео от себя, тогда другие участники перестанут его видеть. При этом значок камеры будет перечеркнут. Повторное нажатие на кнопку вернет видео от участника другим участникам.

ВНИМАНИЕ! Во время Вашего ответа на вопросы комиссии отключать Ваш звук и видео запрещено.

Также во время экзамена поступающие могут писать сообщения в общий

чат при необходимости. Для перехода в чат необходимо нажать на кнопку , расположенную в верней правой части экрана.

Список участников доступен при нажатии на кнопку , расположенную также в правом верхнем углу.

Поступающий может зафиксировать на главном экране видео любого участника экзамена, щелкнув по данному видео в списке участников. Повторное нажатие снимет фиксацию.

При необходимости демонстрации презентации поступающему нужно предварительно сохранить ее в формате pdf и открыть презентацию у себя на компьютере. После того, как комиссия попросит Вас продемонстрировать

презентацию, необходимо нажать на кнопку «Показать на главном экране», расположенную справа на всплывающей панели.

Выбрать «Окно».

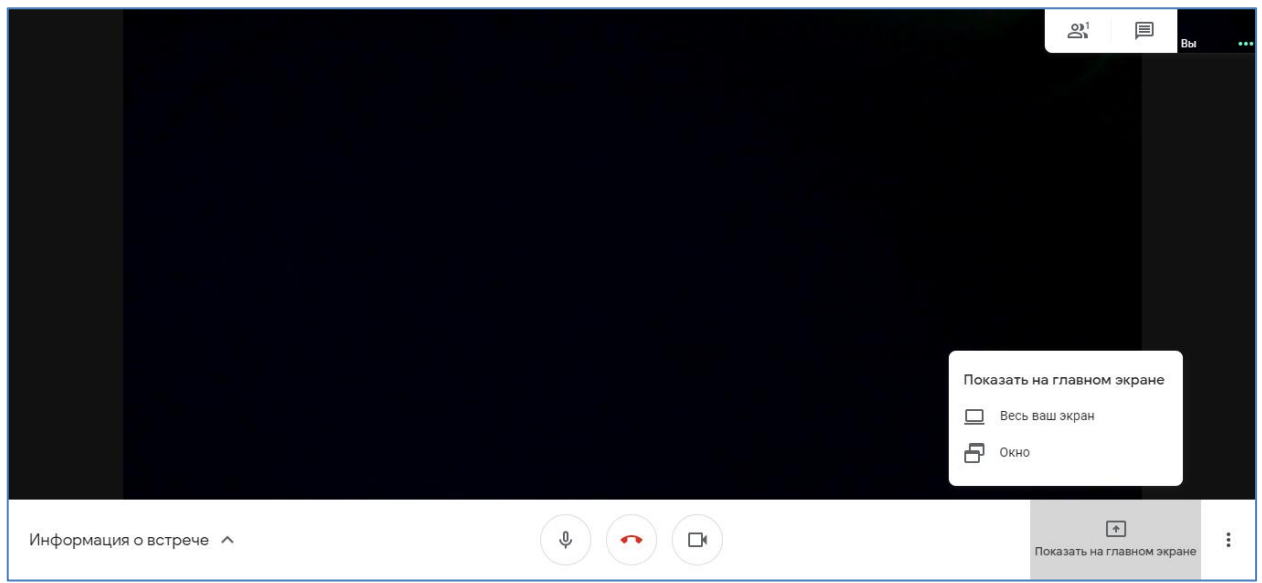

При нажатии на слово «Окно» появится всплывающее окно, в котором будут отображаться все открытые на данный момент документы и окна на компьютере поступающего.

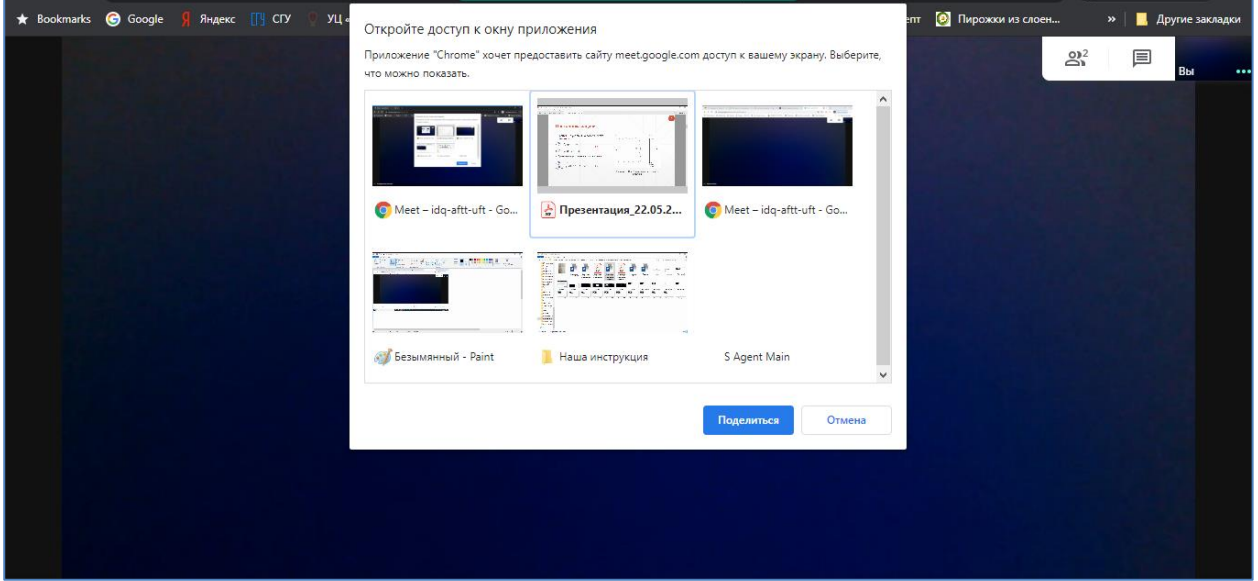

Нужно выбрать презентацию, щелкнуть на ней мышкой и нажать «Поделиться».

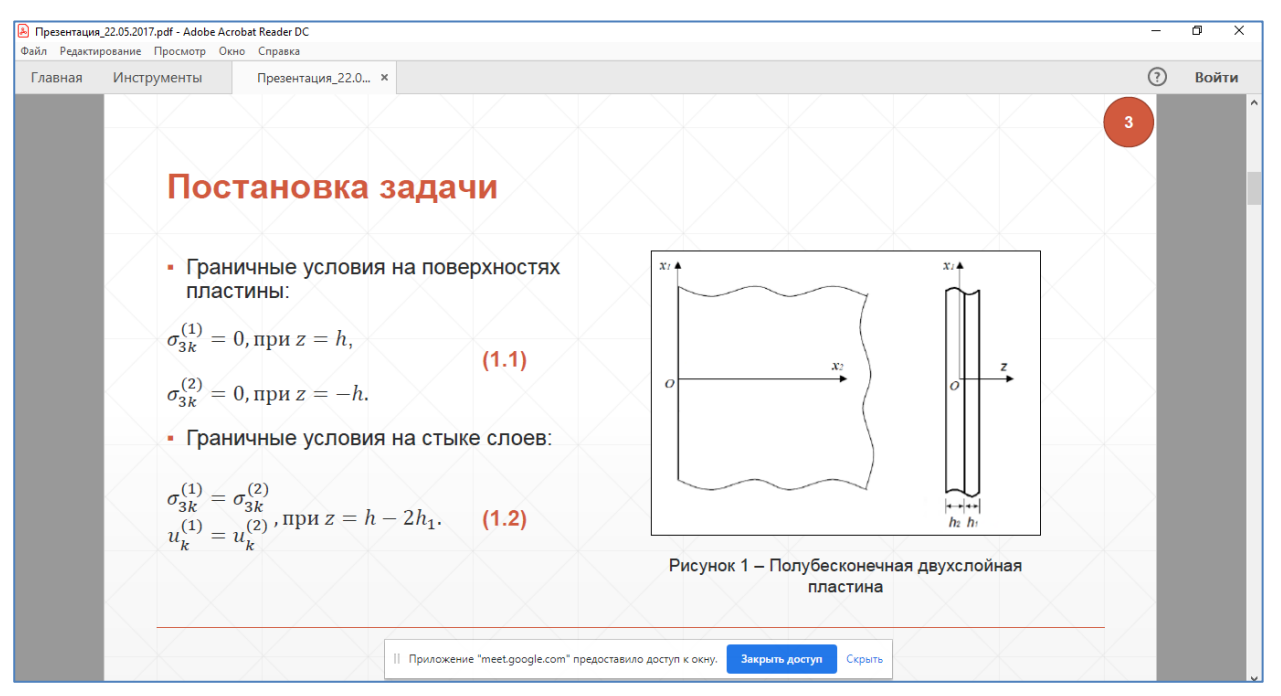

При этом на экране у поступающего будет презентация, поверх которой панель с кнопкой «Закрыть доступ». Для отключения показа презентации необходимо нажать на кнопку «Закрыть доступ».

После окончания ответов на вопросы комиссии, когда комиссия сообщит об окончании собеседования с поступающим, ему необходимо нажать на кнопку

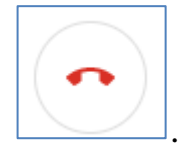

Для участия в онлайн-экзамене **с телефона или планшета (на Android)**  нажмите на ссылку онлайн-экзамена. Затем нажмите «Установить».

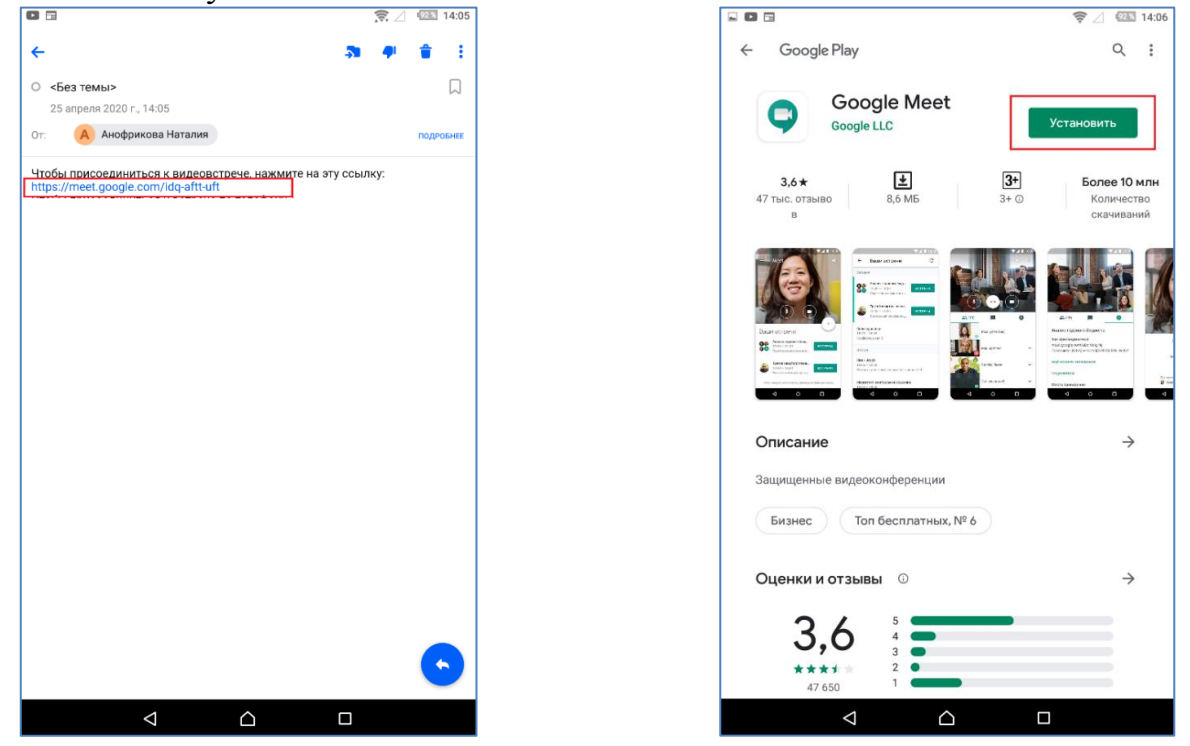

После этого нажмите «Далее». Затем выберите «Разрешить» (чтобы Вас при участии в экзамене было слышно).

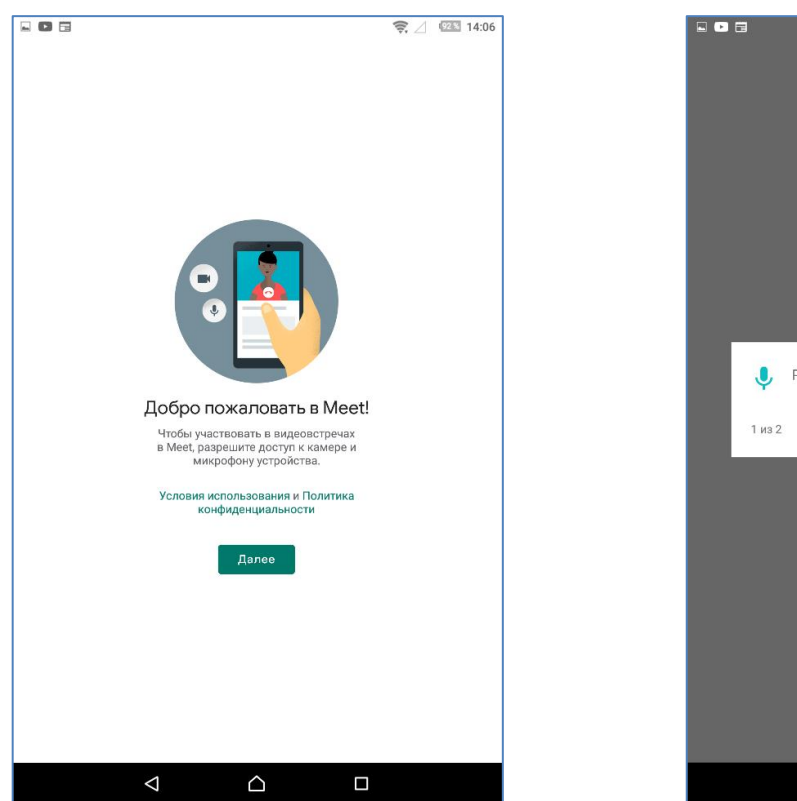

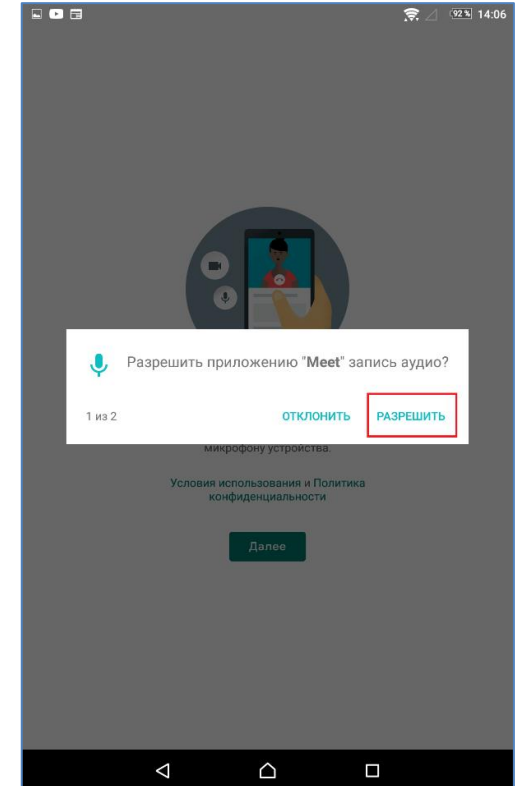

После этого опять выберите «Разрешить» (чтобы Вас при участии в онлайн-экзамене было видно).

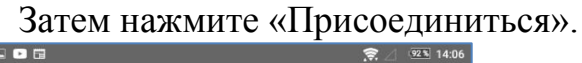

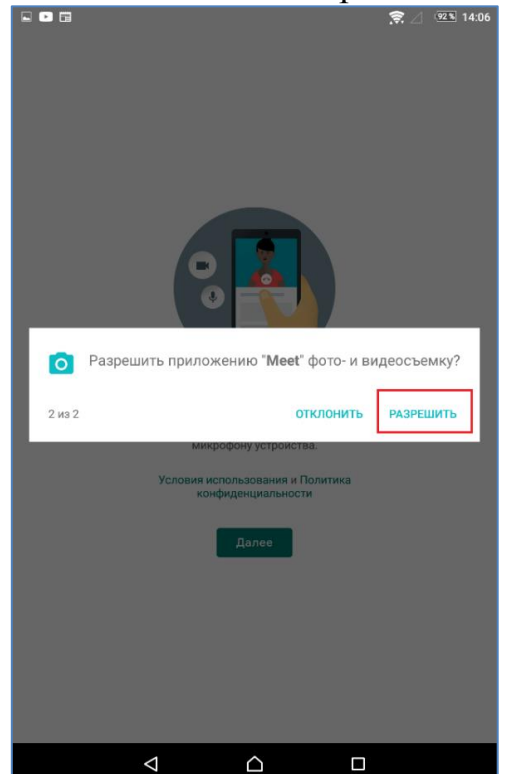

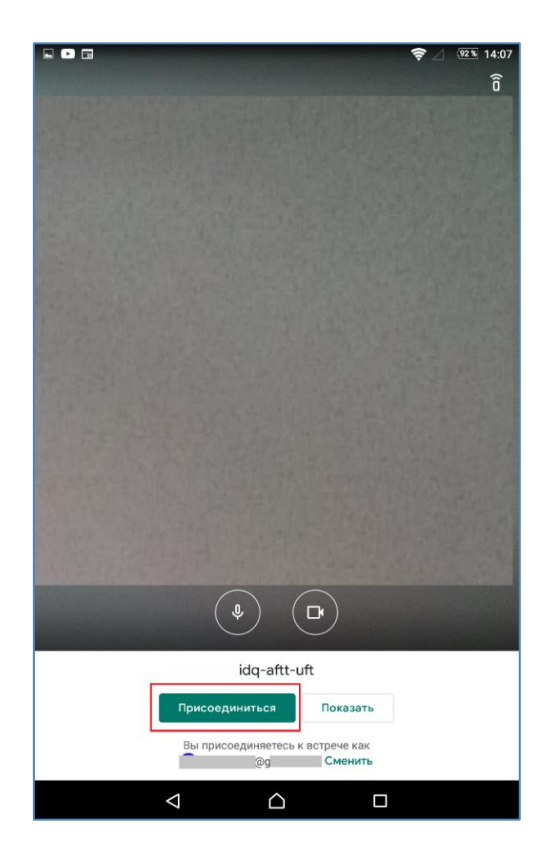

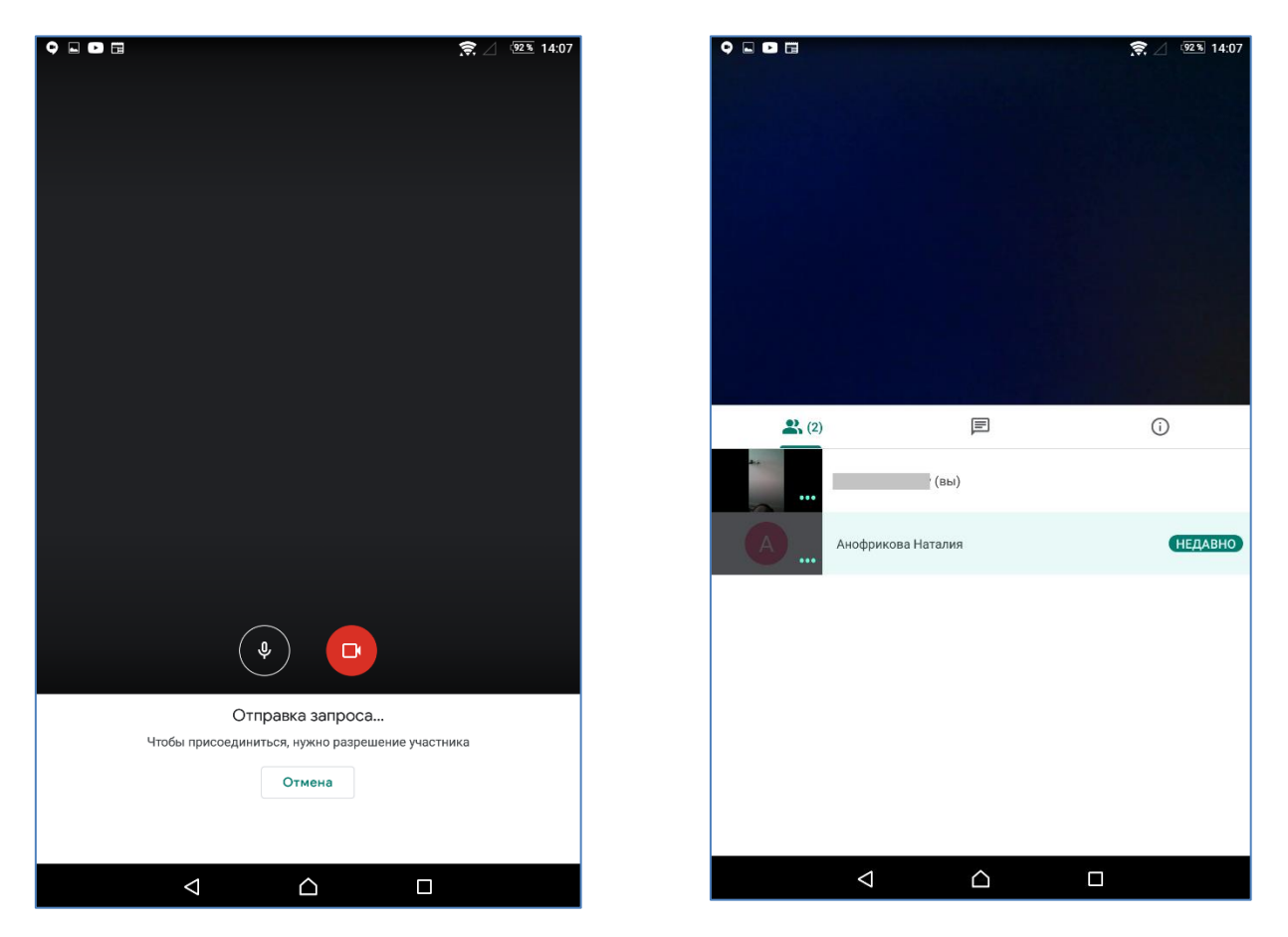

Затем ожидайте разрешения модератора.

Если модератор дал Вам разрешение, то Вы попадаете на экзамен. В верхней части экрана будет располагаться видео вещающего в данный момент участника экзамена. Ниже будет виден список участников экзамена. Для того чтобы зафиксировать экран какого-либо участника экзамена, необходимо щелкнуть по нему в списке участников. Повторный щелчок снимет фиксацию экрана. Чтобы выйти с экзамена необходимо нажать на значок «красная телефонная трубка», появляющийся во всплывающем окне, при наведении на экран организатора. Для демонстрации презентации нужно нажать на три точки, расположенные в верхнем правом углу экрана. Затем нажать «Показ экрана» и «Начать показ». Также во время экзамена поступающие могут писать сообщения

в общий чат. Для перехода в чат необходимо нажать на кнопку .

Для участия в онлайн-экзамене **с телефона или планшета (на iOS)**  нажмите на ссылку онлайн-экзамена. Затем нажмите «Open».

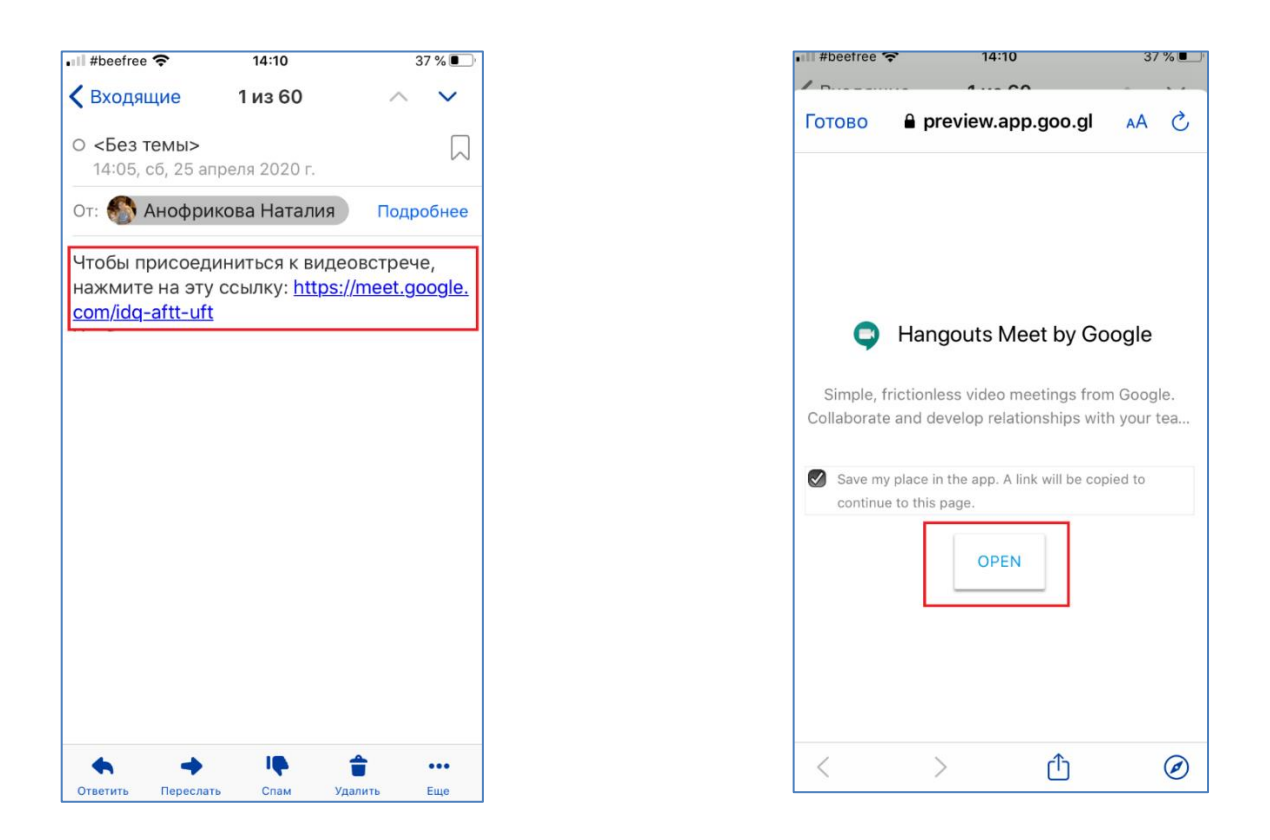

## Затем нажмите «Загрузить». После этого выберите «Открыть».

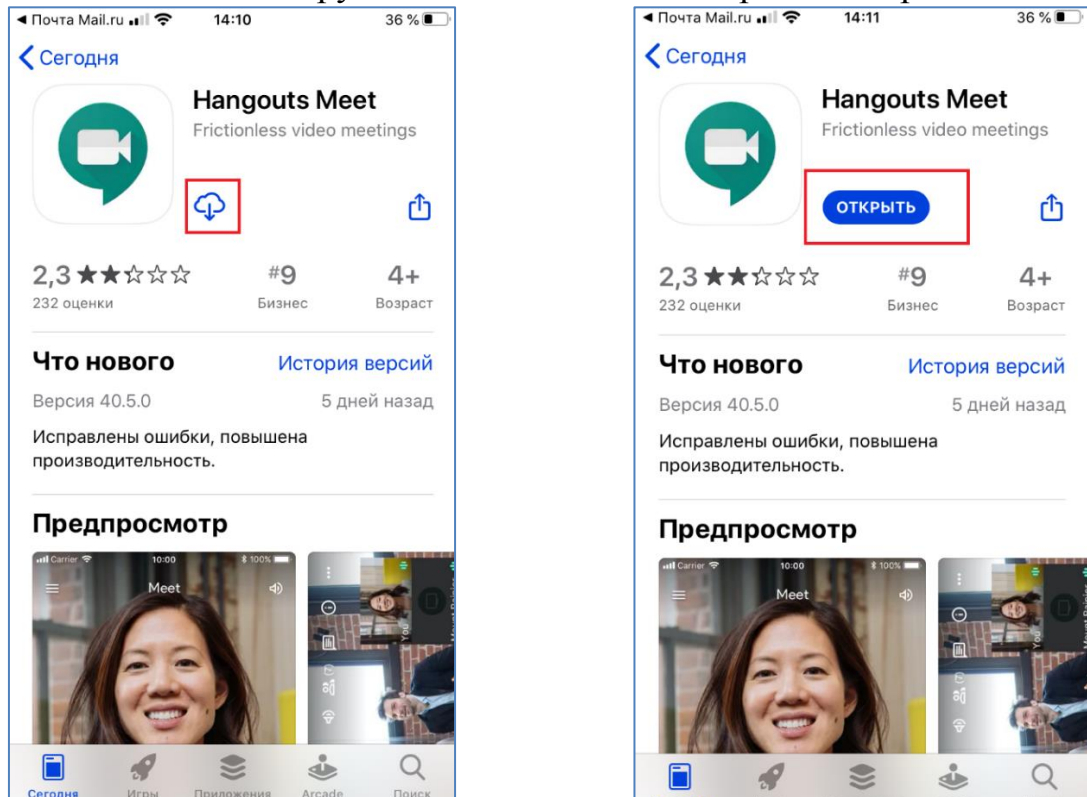

Затем нажмите «Войти». Выберите аккаунт, с которого Вы хотите зайти.

Cero

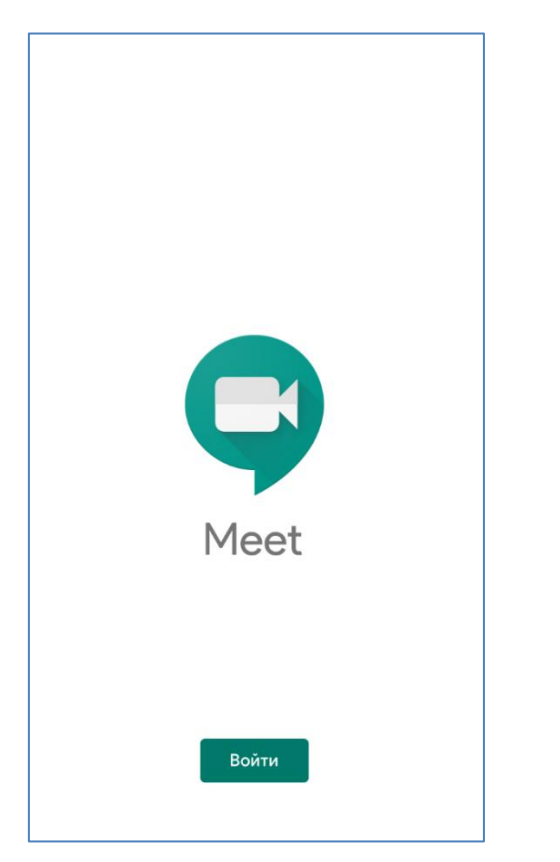

И нажмите «Присоединиться».

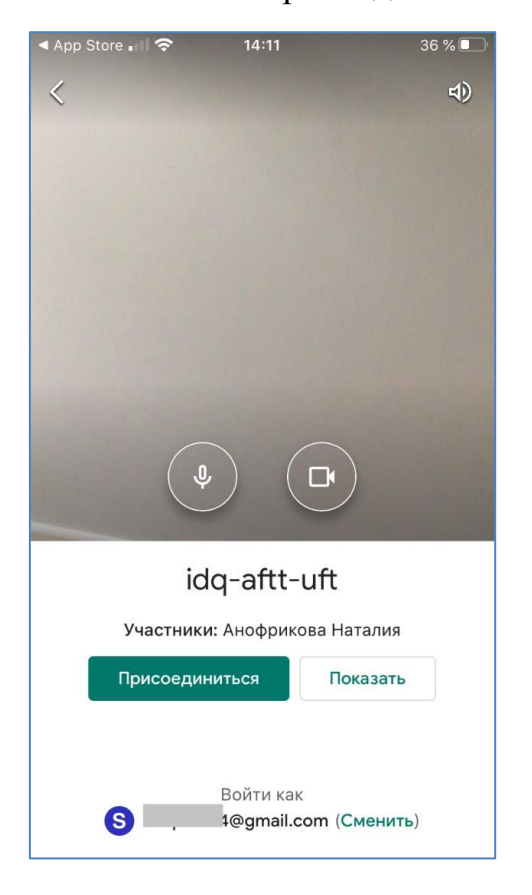

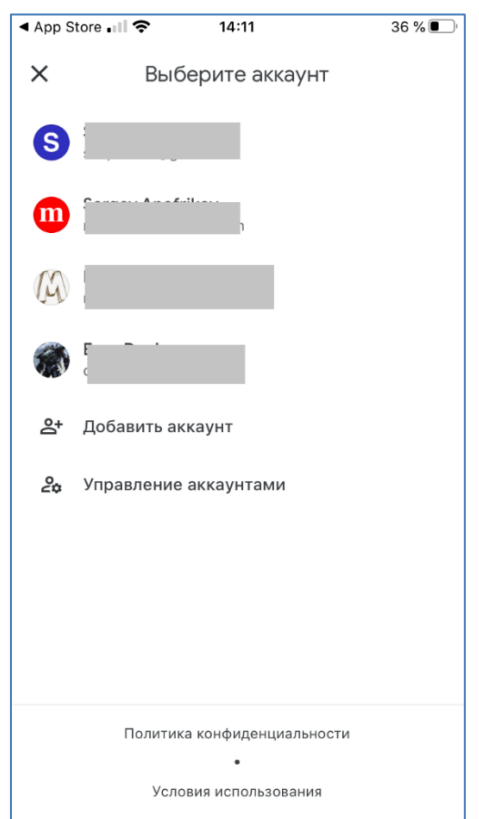

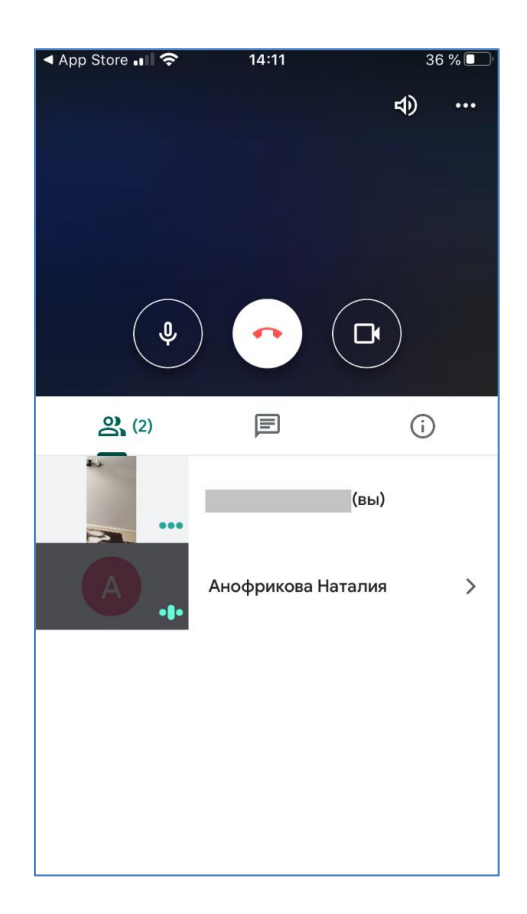

Если модератор дал Вам разрешение, то Вы попадаете на онлайн-экзамен. В верхней части экрана будет располагаться видео от вещающего в данный момент участника онлайн-экзамена. Ниже будет виден список участников

экзамена. Для того чтобы зафиксировать экран какого-либо участника экзамена, необходимо щелкнуть по нему в списке участников. Повторный щелчок снимет фиксацию экрана. Для выхода с онлайн-экзамена необходимо нажать на значок «красная телефонная трубка», появляющийся во всплывающем окне, при наведении на экран вещающего. Демонстрация презентации невозможна на данном устройстве. Также во время мероприятия поступающие могут писать

сообщения в общий чат. Для перехода в чат необходимо нажать на кнопку  $\Box$ .